DIGITUS®

# **1 PORTLU PARALEL PCI EXPRESS ARABİRİM KARTI**

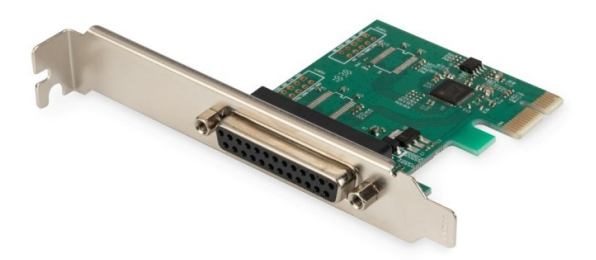

# **Kullanım Kılavuzu**

DS-30020-1 Rev.2

## **Ürün Tanıtımı**

1 Portlu Paralel PCI Express Arabirim Kartı, PCIe2.0 Gen 1 son nokta denetleyicisine tam olarak entegre olan tek yongalı bir çözümdür. Daha fazla cihaza kolayca genişletilebilen paralel porta sahiptir. aralel port, var olan PC paralel arabiriminin iki yönlü bir uzantısıdır; IEEE1284-SPP / Bayt / ECP modu ile uyumludur.

## **Teknik Özellikler**

- PHY tümleşik tek şeritli (x1) PCI-Express Uç Nokta denetleyicisi
- PCI Express 2.0 Gen1 ile uyumlu
- PCI Power Management 1.2 ile uyumlu
- Desteklenen işletim sistemleri: Linux kernel 4.x/3.x/2.6.x, Windows XP / Vista / Win7 / Win8 / Win8.1 / Win10 32 / 64 bit

## **Paralel port**

IEEE1284-SPP / Byte / ECP modu ile uyumlu

## **Paket içeriği**

- 1 x PCIe AX99100 Paralel kart
- 1 x Kullanıcı Kılavuzu
- $\bullet$  1 x CD
- 1 x Düşük profilli braket

### **Sistem Gereksinimleri**

- Linux, Windows XP / Vista / Win7 / Win8 / Win8.1 / Win10 32bit veya 64 bit
- Kullanılabilir PCI Express x1 yuva

## **Donanım kurulumu**

- 1. Bilgisayarınızı kapatarak elektrik fişini çekin
- 2. Bilgisayarınızın kapağını ve PCIe kart yuvası kapağını PCIe kartınızla eşleşen yuvadan çıkarın
- 3. PCIe kartı kenar konektörünü yuvaya yerleştirin ve braketi kasaya sabitleyin
- 4. Bilgisayarınızın kapağını yerine takın ve ardından fişini takın
- 5. Bilgisayarınızı açın

## **Sürücüleri Yükle**

#### **Windows® İşletim Sistemleri**

Sürücüleri yüklemek için işletim sistemi için yönetici haklarına sahip olmanız gerekir.

- 1. PCIe AX99100 Paralel kart sürücüsüne bağlı CD sürücüsünü CD-ROM sürücünüze yerleştirin
- 2. Yeni Donanım Bulundu Sihirbazı ekranı görüntülenirse, **İptal'**i tıklayın
- 3. Sürücü diskini bulun ve sürücü dosyalarını açın.
- 4. İlgili sürücüyü sistem tipine göre açın:

#### **Windows XP/Vista/Win7 için tip:**

#### **32 bit\_için:**

D:\Ax99100\xp.vista.win7\AX99100\_Win7\_Vista XP\_32bit\_Driver\_v1.12.2.0\_WHCK\ **AX99100\_Setup.exe**

#### **64 bit\_için:**

D:\Ax99100\xp.vista.win7\AX99100\_Win7\_Vista XP\_64bit\_Driver\_v1.12.2.0\_WHCK\ **AX99100\_Setup.exe**

#### **Windows 8/Win8.1/Win10 için tip**

#### **32 bit\_için:**

D:\Ax99100\win8.win8.1\win10\AX99100\_Win10\_8 .x\_32bit\_Driver\_v1.18.2.0\_WHCK\ **AX99100\_Setup.exe**

#### **64 bit\_için:**

D:\Ax99100\win8.win8.1\win10\AX99100\_Win10\_8 .x\_64bit\_Driver\_v1.18.2.0\_WHCK\ **AX99100\_Setup.exe**

- 5. "**AX99100\_Setup.exe**" dosyasına tıklayın
- 6. Bitirmek için kurulum sihirbazındaki talimatları takip edin

## **Windows® Sürücü Kurulumunu Doğrulamak İçin**

Windows Denetim Masasından ulaşabileceğiniz Sistem Özelliklerindeki **"Aygıt Yöneticisi"** sekmesine tıklayın. 2S1P kartı kullanıyorsanız (COM & LPT) Portlar ögesi altında bir "**AX99100 PCIe - Multi Mode Parallel Port"** göreceksiniz.

### **Destek**

Daha fazla bilgi ve ayarlar için lütfen Kullanım Kılavuzlarına bakın veya bizimle iletişime geçebilirsiniz.